# **การสร้างสมุดภาพระบายสี ภาค 2**

#### ♥ ♥ ♥ ♥ ♥ ♥ ♥ ♥ ♥ ♥ ♥ ♥ ♥ ♥ ♥ ♥ ♥ ♥

# **ขั้นตอนที่ 1 การเพิ่ม Scene และสร้างฉากหลัง**

1. คลิก Insert > Scene

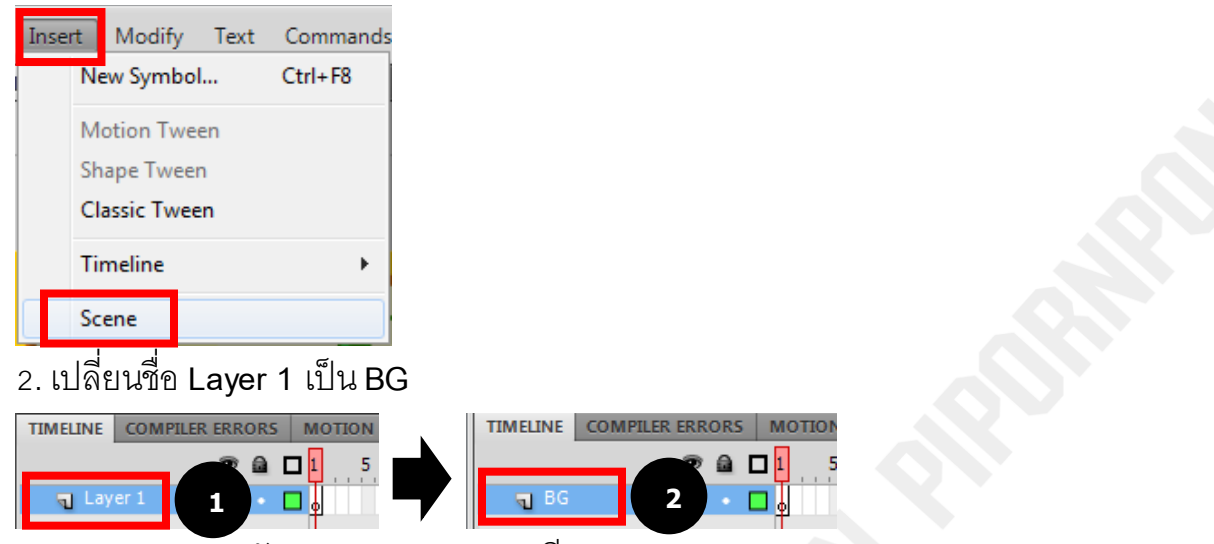

3. ออกแบบฉากหลังของสมุดภาพระบายสี

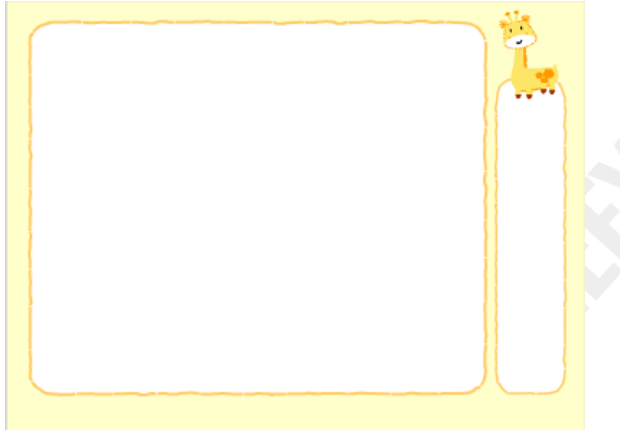

4. คลิก **Window** > **Common Libraries** > **Buttons**

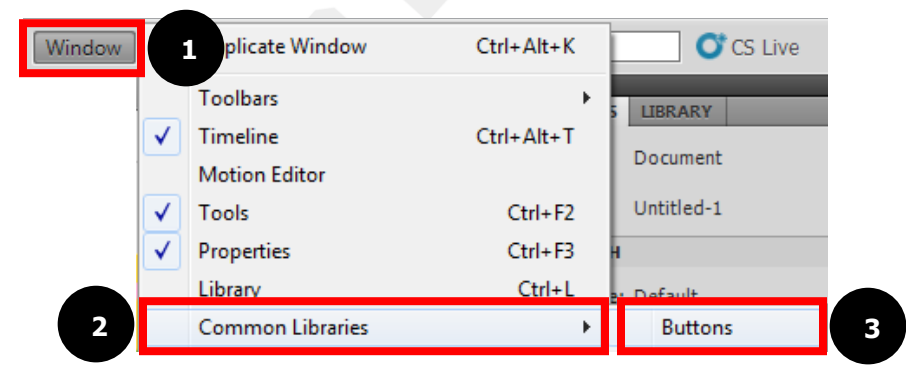

5. เลือกรูปแบบของ Button แล้วนำมาวางบนฉากหลัง

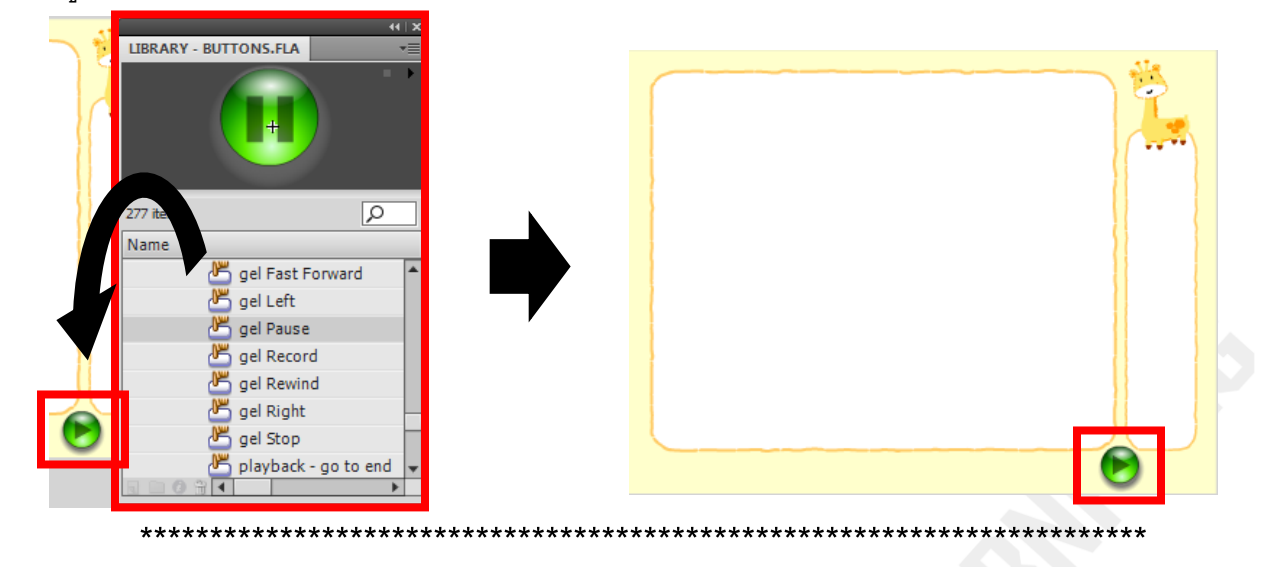

## **ขั้นตอนที่ 2 การสร้างจานสี**

6. เพิ่ม Layer 2 เปลี่ยนชื่อ **Layer 2**เป็ น **color paint**

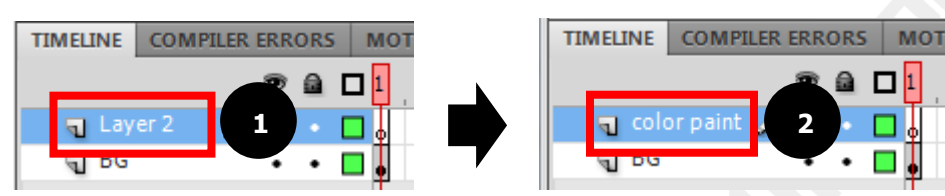

7. คลิกเลือกเครื่องมือ  $\boxed{\circlearrowright}$  Oval Tool กำหนดสีดินสอเป็นสีดำ สีพื้นเป็นสีขาว จากนั้นวาดวงกลม 1 วง

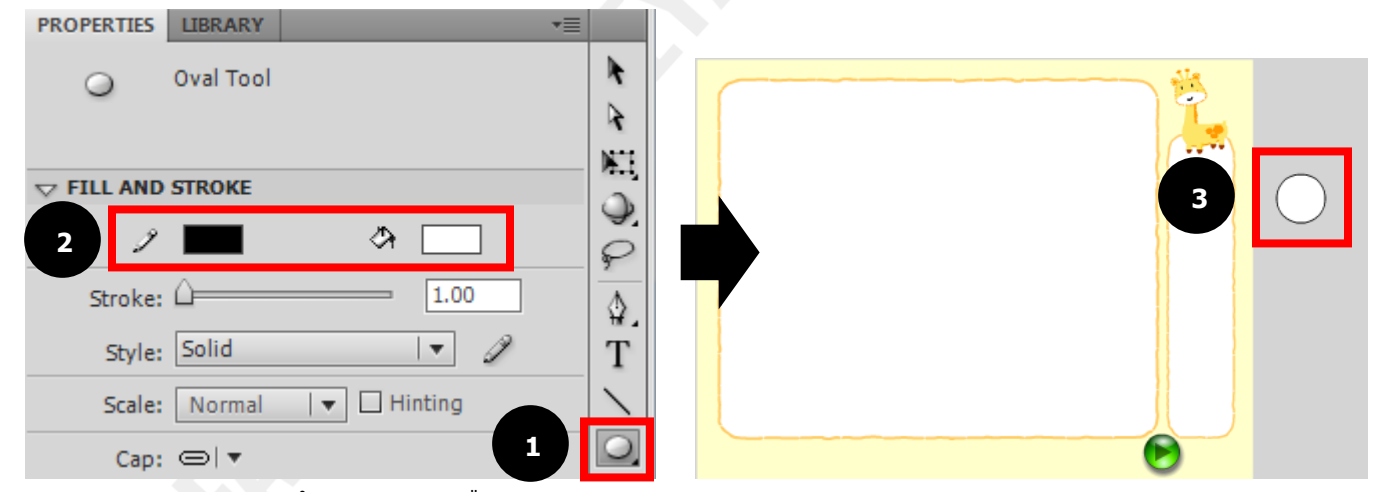

8. ลากคลุมวงกลม แล้วคลิกขวา เลือก **Convert to Symbol…**

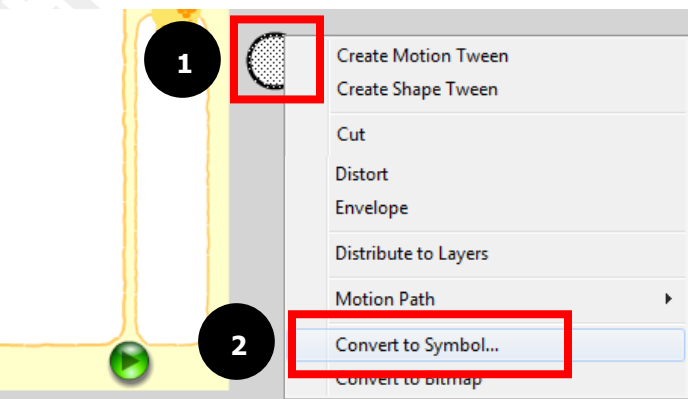

9. ตั้งชื่อ Name: **color**ในช่อง Type: **Movie Clip**จากนั้นคลิก **OK**

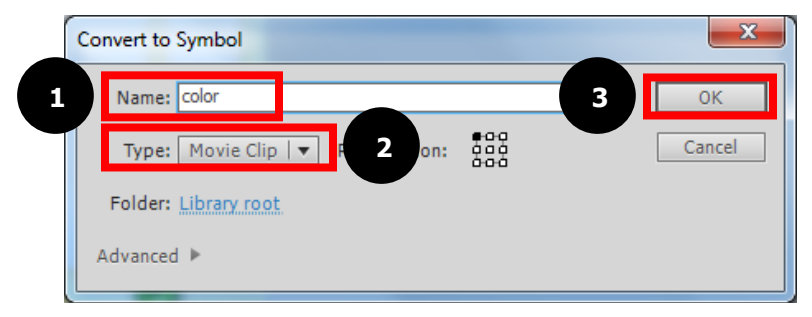

# 10. วงกลมที่วาดไว้ จะถูกเก็บอยู่ใน Library

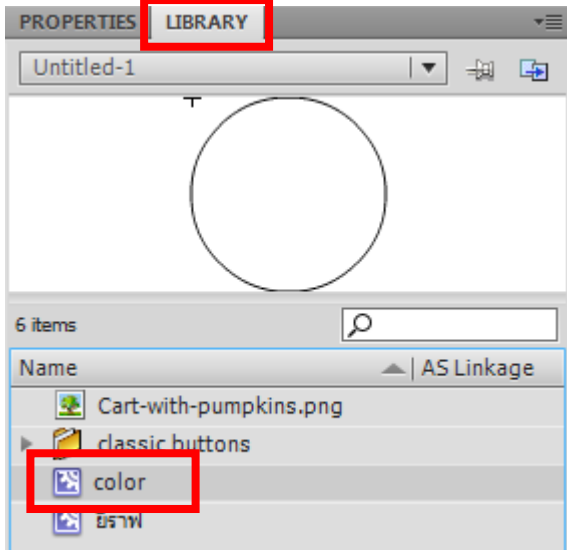

้<br>11. ลากวงกลมที่วาดไว้มาวางบนพื้นที่จานสี ตามจำนวนสีที่ต้องการ ตามภาพด้านล่าง

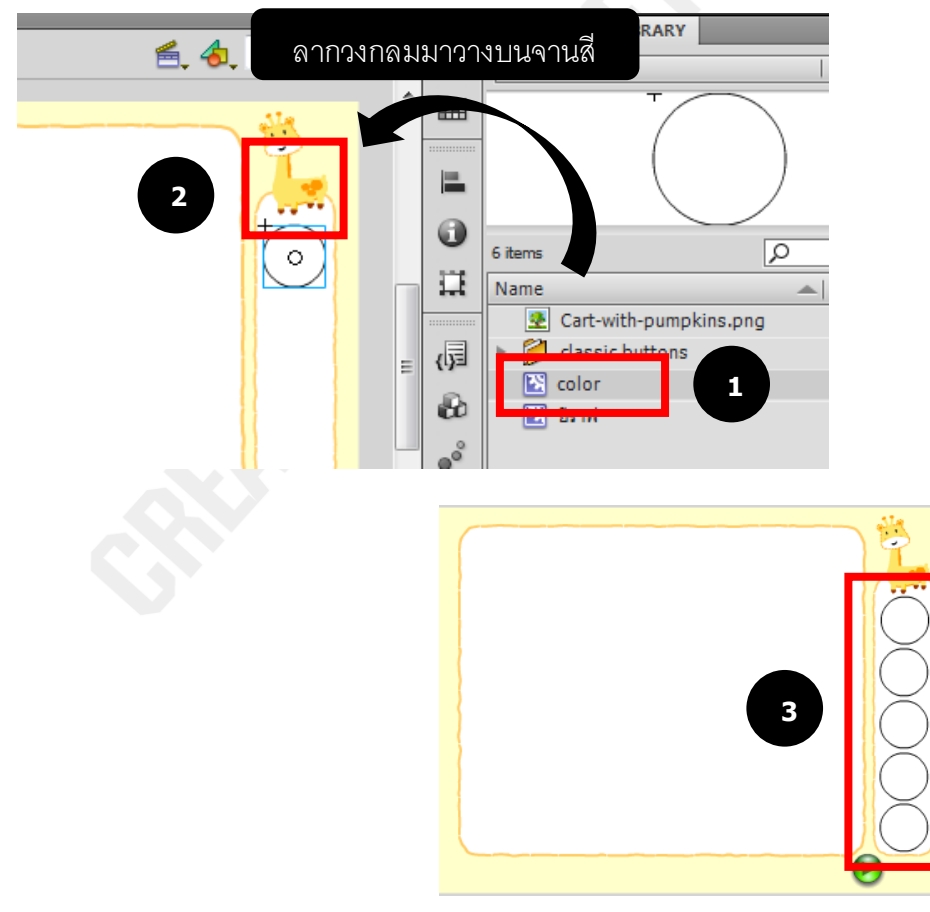

12. กำหนดสีให้วงกลมทุกวง โดยคลิกที่วงกลม เลือก COLOR EFFECT ปรับ Style เป็น Tint 100% จากนั้นเลือกสี

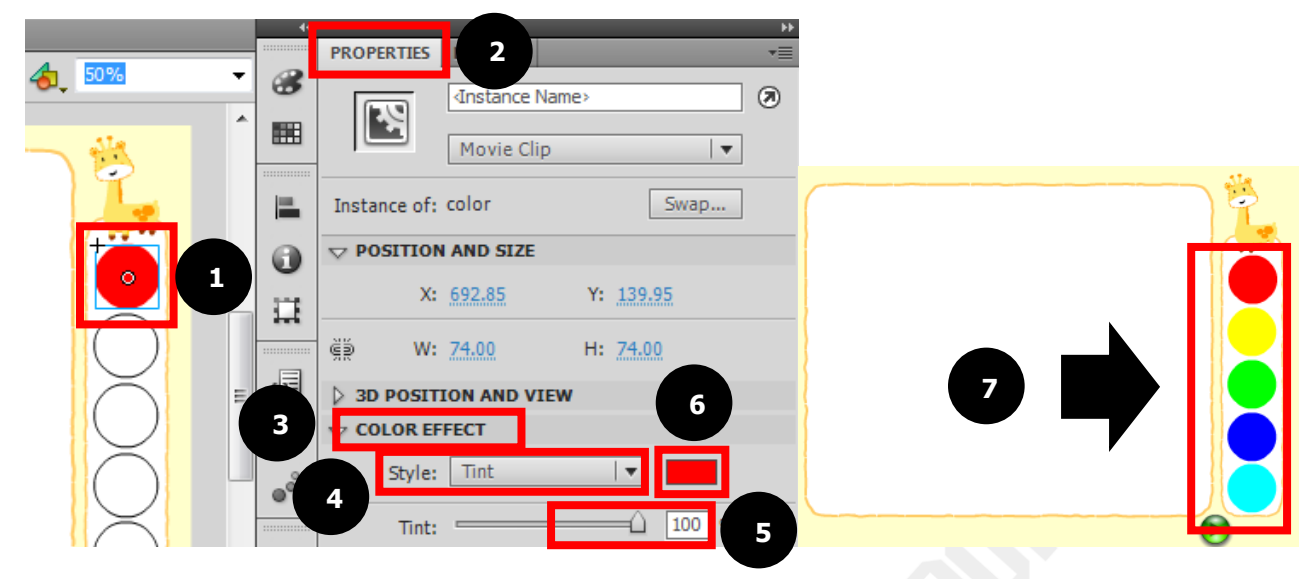

### **\*\*\*\*\*\*\*\*\*\*\*\*\*\*\*\*\*\*\*\*\*\*\*\*\*\*\*\*\*\*\*\*\*\*\*\*\*\*\*\*\*\*\*\*\*\*\*\*\*\*\*\*\*\*\*\*\*\*\*\*\*\*\*\*\*\*\*\*\*\*\*\* ขั้นตอนที่ 3 การใส่ค าสั่ง Actions Script ให้กับจานสี**

13. ใส่ค าสั่งให้วงกลมทุกวง โดยคลิกขวาที่วงกลม เลือก **Actions** หรือ คลิกที่วงกลมแล้ว กด **F9**

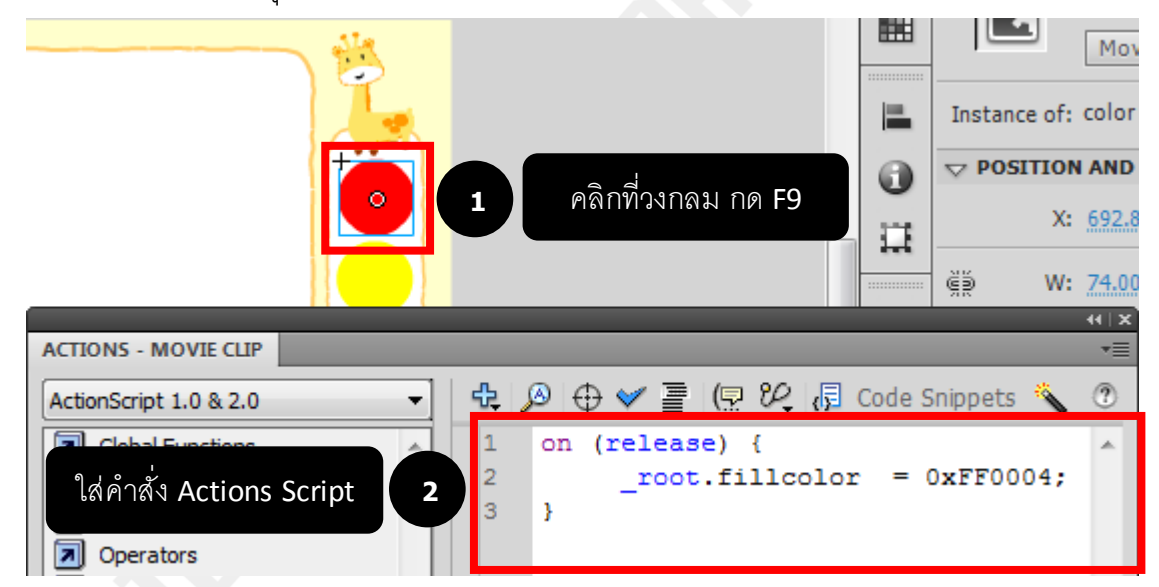

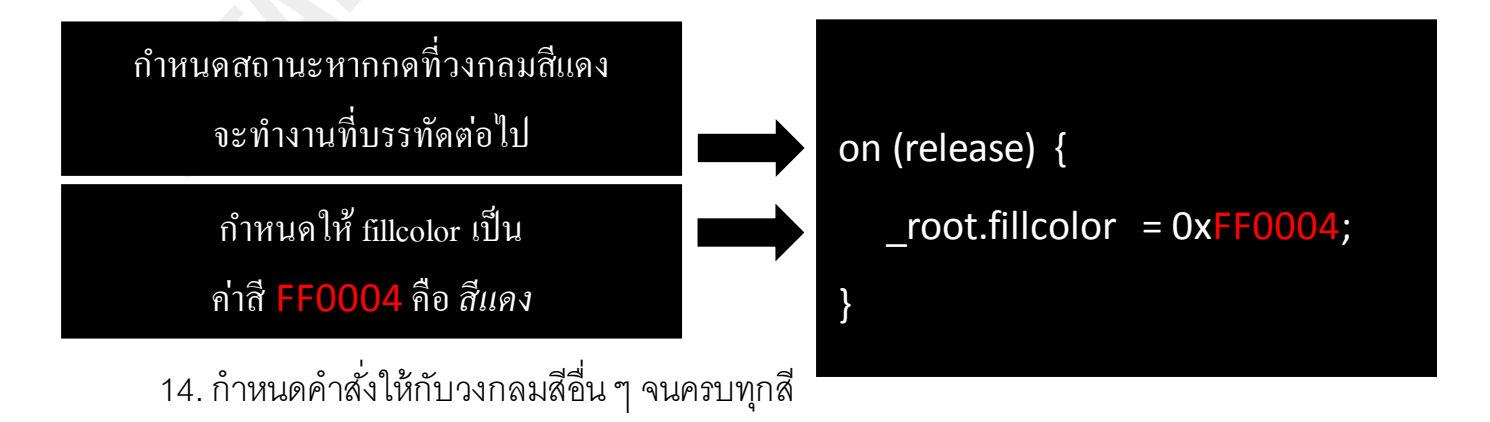